# الأسئلة المتداولة <mark>زيارات افتراضية</mark>

#### س: إذا كان عمري 13 عاما أو أكثر، هل سأحتاج إلى حساب **االفت <sup>ر</sup> MyChart اضية؟ ر الخاص يت إلجراء زيارت ي**

ج: سيحتاج الأطفال الذين يبلغون من العمر 13 عاما أو أكثر إلى إنشاء حساب MyChart الخاص بهم من أجل إدارة مواعيد الزيارة الافتراضية الخاصة بهم. لن يتمكن الوالدين والأوصياء من الوصول ر .<br>إلى زيارتك الافتراضية من خلال حسابات وكيل الوالدين .MyChart

#### **اضية؟ االفت <sup>ر</sup> ر س: كيف أبدأ زيارت ي**

ج: ببساطة انقر على بدء زيارة الفيديو ثم الانضمام إلى المكالمة.

### **س: ماذا لوكان لدي أي أسئلة؟**

ج: للحصول على الدعم، اتصل بالعيادة مباشرة.

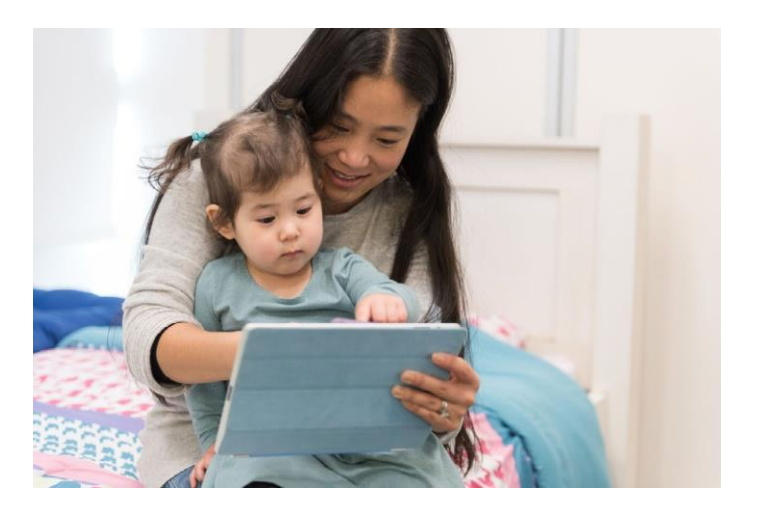

# .<br>شكرا لاهتمامك بجدولة زيارة افتراضية.

# س: ما هي الزيارة ال<mark>افتراضية؟</mark>

ج: تقوم خدمة الزيارة الافتراضية الخاصة بممارستك بربطك مباشرة إل<mark>ى</mark> الطبيب المختص بالصحة السلوكية لطفلك من خلال نظام فيديو<mark>.</mark> تفاعل<mark>ي مباشر آمن وسري.</mark>

-<br>تسمح هذه الخدمة لطفلك بتلقى الرعاية التى يحتاجها من المنزل<mark>،</mark> ز ي ي مباشرة — أو من مكان آخر مناسب. تشبه الزيارات الافتراضية الزيارات<mark>.</mark> المباشرة وجها لوجه، حيث سيقوم الطبيب بمراجعة أعراض طفلك<mark></mark> والإجابة على الأسئلة ومناقشة الخطوات التالية.

### **اضية؟ س: لماذا يجب أن أقوم بجدولة زيارة افت <sup>ر</sup>**

ج: الزيارات الافتراضية تجعل من السهل الحصول على رعاية متخصصة<mark>.</mark> تسمح لك الزيارة الافتراضية بالوصول إلى الرعاية من راحة منزلك<mark>،</mark> ز أو أي موقع مناسب آخر، باستخدام جهاز محمول. هذا يساعد عل توفير الوقت وتكاليف السفر. يمكنك أيضا دعوة أفراد الأسر<mark>ة</mark> الآخرين للانضمام إلى زيارات افتراضية من موقع آخر، مما يجعل الخدمة مريحة بشكل خاص للعائالت المشغولة.

### **اضية عن الزيارة العادية؟ س: كيف تختلف الزيارة االفت <sup>ر</sup>**

ج: الزيارة الافتراضية تشبه إلى حد كبير زيارة المكتب العادية وجها لوجه. لبدء زيارتك، يمكنك الوصول إىل رابط فيديو آمن مقدم .<br>لك. بمجرد وصولك إلى غرفة الانتظار الافتراضية، سيتم إخطار طبيبك وسيتصل بك من خالل نظام الفيديو. ستتمكن من التفاعل في الوقت الفعلي، ومشاركة الرسوم البيانية، ومراجعة أي ي ز مختبرات أو أدوية، والتواصل تماما كما تفعل عادة في زيارة وجها ي ز لوجه.

# س: ما نوع التكنولوجيا التي أحتاجها لزيارة افتراضية؟

ج: يمكنك الحصول على زيارة افتراضية على أي هاتف ذكي محمول أو جها<mark>ز</mark> لوحي مثل iPhone أو Android أو iPad. من جهازك المحمول، قم بتنزيل تطبيق MyChart من خلال Google Play أو متجر Apple. ز ز إذا لم يكن لديك حساب MyChart، فرترح الرجوع إىل دليل مستخدم MyChart للمرضى الذي توفره العيادة.

#### **اضية مع مزود االفت <sup>ر</sup> ر تي جدولة زيارت س: كيف يمكن الصحة ي السلوكية الخاص يت؟**

ج: يمكنك جدولة زيارتك الافتراضية مع مزود الصحة السلوكية الخاص ر .<br>بك عن طريق الاتصال بممارستك مباشرة.

### دليل المستخدم للمريض

#### **اضية ر زيارات افت**

#### في يوم زيارتك ي ز

- **-1 قم بتسجيل الدخول إىل تطبيق MyChart وأكمل التحقق من صحة الزيارة قبل 15 دقيقة من موعدك**
	- **-2 بعد التحقق من صحة ما قبل الزيارة، سيكون لديك خيار**

**ك إكمال عملية الدفع المشت <sup>ر</sup>**

**.3 انقر فوق الزر بدء الزيارة**  إذا اخترت عدم الدفع، فسترسل لك العيادة فاتورة.

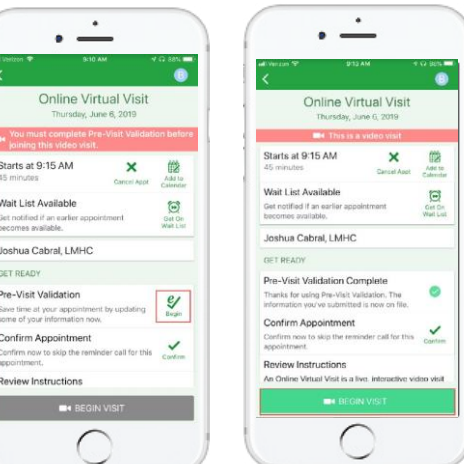

#### تستخدم Virtual Visits تقنية التداول بالفيديو المباشر لتوصيلك بطبيبك. بعد من تشعيد السياس.<br>بطبيبك. بعد جدولة زيارتك الافتراضية، تأكد من إكمال الخطوات التالية قبل موعدك.

مالحظة: يجب أن يكون لديك حساب MyChart من أجل إكمال سر عصر عبيب في على المسبب المستمر المستمر المستمر المستوفق المستوفق المستوفق المستوفق المستوفق المستوفق المستو<br>زيارة افتراضية. إذا لم يكن لديك واحدة، من فضلك اتصل بالعيادة الخاصة بك.

### استعد لزيارتك

#### **.1 يل تطبيق قم بتت MyChart**

زعلى جهازك المحمول، انتقل إلى متاجر Apple أو Google Play لتنزيل هذين التطبيقين على جهازك.

. . .<br>بدلا من ذلك، استخدم كاميرا جهازك لمسح رمز الاستجابة السريعة ذي الصلة لتنزيل ز كل تطبيق على جهازك.

Apple iOS

2T

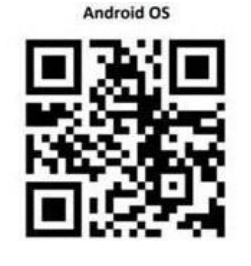

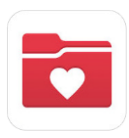

## **الدخول إىل تطبيق MyChart**

- زض الذين يجب أن يكون لدى المر **تقل أعمارهم عن 13 عاما** تسجيل دخول بالوكالة باستخدام حساب MyChart الخاص بهم.
	- يجب عل المر **تزيد أعمارهم عن 13 عاما** تسجيل الدخول باستخدام حسابهم الخاص MyChart زض الذين

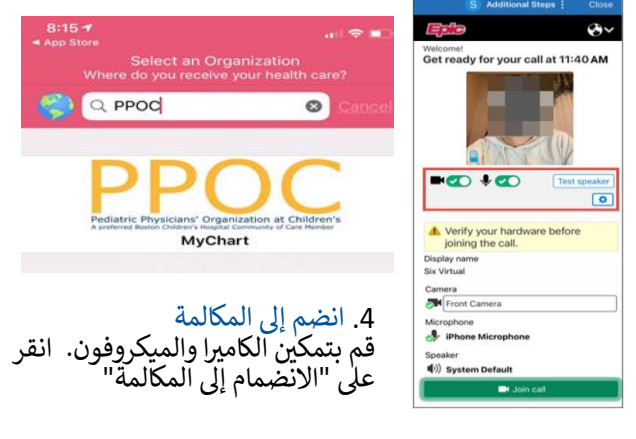

اذا كانت هذه هي المرة الأولى التي تسجل فيها الدخول إلى<br>ألعات منطلب نائب لنقاب التطبيق ويطلب منك اختيار منظمة يرجى البحث عن: "PPOC"

هل تحتاج إلى مساعدة؟ يرجى الاتصال بالعيادة الخاصة بك مباشرة.

اال ستعداد

### لزيارتك الافتراضية ر

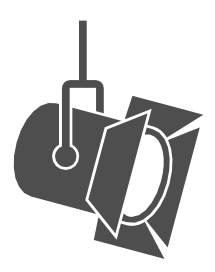

قم بتعديل اإلضاءة الخاصة بك. إغلاق الستائر والحد من الضوء ا<mark>لطبيعي.</mark>

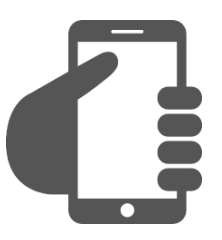

### **قم بتسجيل الدخول إىل حساب MyChart الخاص بك**

انقر على علامة التبويب المواعيد الخاصة بك للتأكد من أن زيارتك الافتراضية قد تم جدولتها. انقر على زر "بدء الزيارة" ر للتأكد من بدء االجتماع.

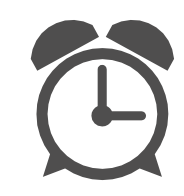

أحضر في الوقت المحدد. ي ز .<br>سجل الدخول مبكرا لزيارتك الافتراضية.

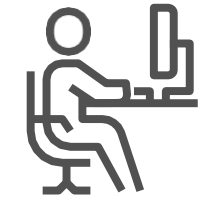

ابحث عن مكان هادئ. يجب أن تكون المنطقة خاصة و دون أي تشتيت النتباه .

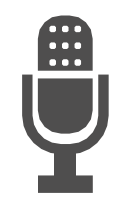

تواصل بوضوح. تحدث ببطء وبوضوح فى الميكروفون. ي ز

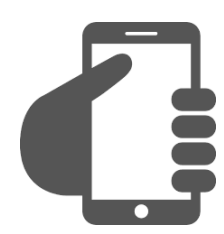

قم بإعداد الكاميرا الخاصة بك. ضع الكاميرا على مستوى العين للحصول على رؤية كاملة لوجهك.